Содержание:

- 1. Реализация трансляции владельцем вебинара/просмотр трансляции иными пользователями
- 2. Вкладка Настройки, участники: докладчики, заблокированные, поиск
- 3. Раздача рабочего стола

Требования:

-вся верстка на сайте svg с поддержкой macos-safari, edge, ie11, chrome и должна быть АДАПТИВНОЙ

-не подключайте js фреймворки без согласования в телеграмм

-на сайте реализована система переводов. Если есть вопросы- обратитесь к программисту 1. переводы необходимо также вынести в админку vojager<https://secret.educate.market/languages> присмотритесь, на скриншоте, есть и вкладки. Также все английские слова переводите в translate.google.com и самостоятельно заполняйте перевод.

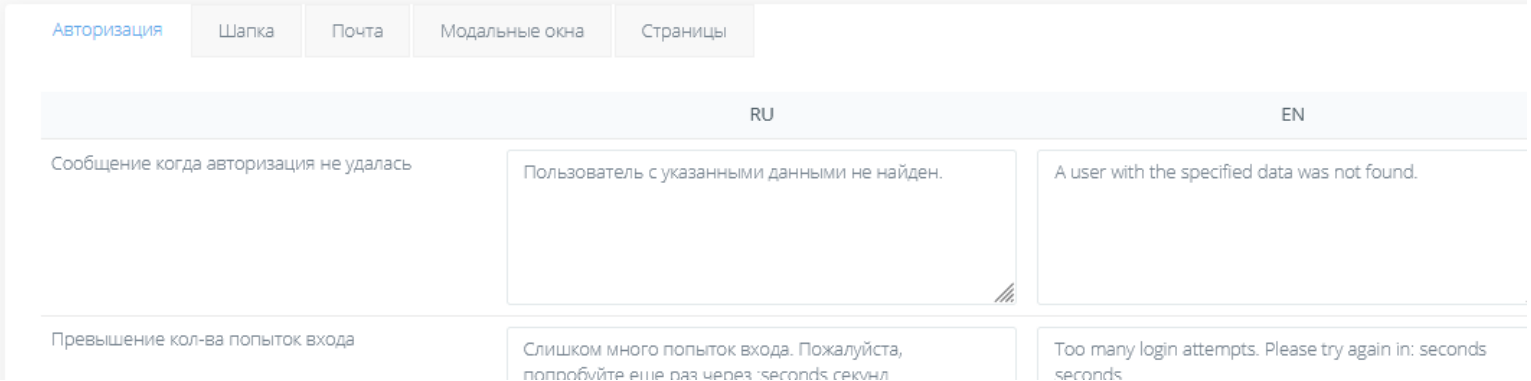

-git

- у кнопок есть вариант АХОВЕР, он же ОНКЛИК. Все кнопки найдете в PSD макетах справа
- реврайты для ЧПУ ссылок в спец конфиге

**- ВАЖНО понимать** - что некоторые вещи реализованы в движках лучше чем описано в этом

ТЗ, поэтому можно, по согласованию, брать и делать как сделано уже в BBB или JITSI

# 1. Реализация трансляции владельцем вебинара/просмотр трансляции иными пользователями

адаптивная версия вебинарной комнаты аналогична pruffme.com по следованию блоков и логике.

# 1. В телеграм

1.

а) Ваша задача описать в текстовом файле как будет реализован технически весь процесс передачи данных между клиентами и сервером. Не забываем про пользователей , которые находятся за **NAT**. Проверить работает ли на сервере STUN сервер, JITSI настроен ли так как вам нужно и прочее. Есть админ что настраивал.

Для начала изучите сайт<https://educate.market/ru/>

зарегистируйтесь как «преподаватель», а не как «ученик». Далее откройте страницу «Мои вебинары» и далее кликните «Создать вебинар». Загрузите картинку, укажите название и вы получите ссылку , типа :<https://educate.market/ru/webinar/10e6f2db4ee2ba104eabf53f52fdfce6>

При клике на войти в вебинар вы попадаете, например, сюда: <https://educate.market/ru/go-webinar/10e6f2db4ee2ba104eabf53f52fdfce6>

тут вы и будете реализовывать конферент комнату.

Необходимо сделать проверку, если попали на конферент комнату НЕ авторизованными, то происходит 302 редирект на https://educate.market/ru/webinar/md5HASH

Это страница лендинга вебинара, если вебинара не будет в системе зарегистрировано , выдаст 404 ошибку(это уже сделано и должно работать, проверьте- поправьте если не так)

Итак, сейчас вы поняли, что вам необходимо реализовать вебинарную комнату, как это показано на диз. макете, и у каждого вебинара будет своя уникальная ссылка, которую заранее генерируют в админке «организаторы курсов» , например: <https://educate.market/ru/go-webinar/10e6f2db4ee2ba104eabf53f52fdfce6>

У нас есть 2 сервера , для тестов мы установили jitsi meet и bigbluebutton на двух разных серверах.

Сервер: <https://m.educate.market/>

<https://github.com/jitsi/jitsi-meet> <https://github.com/jitsi/jitsi-videobridge>

react/node.js

Сервер: [https://b.educate.market](https://b.educate.market/)

bigbluebutton jqyery

Ваша задача выбрать с чем работать и аргументировать выбор. .

**Также необходимо, разделить проект на 2 репозитория. Чтобы программисты, что трудятся над панелями для пользователей, не имели доступа к репозиторию вебинарной.**

**JS библиотеки на страницу Вебинарной, не подгружаем на остальном сайте сквозняком. Настройки webpack**

Пояснения по вебинарной:

Первым делом необходимо протянуть все ошибки так как у нас реализовано в дизайне, скриншот ниже. Базовые ошибки о недопустимых браузерах например и прочие.

Ошибка в розовом фоне (+ 2 языка)

Не удалось определить камеру или микрофон. Проверьте их подключение

Если на Iphone используют браузеры НЕ SAFARI – текст:

«Для корректной работы сервиса, Вам необходимо открыть ссылку в браузере SAFARI. Другие браузеры не поддерживаются»

Если используются недопустимые браузеры, которые предопределены как недопустимые в самом Движке,- текст ошибки:

«Для корректной работы сервиса, Вам необходимо открыть ссылку в браузере CHROME или FIREFOX.»

далее

всю логику в UX дизайне мы взяли с [https://pruffme.com/webinar/?](https://pruffme.com/webinar/?id=133869ad8d905193fa697182d041ea31) [id=133869ad8d905193fa697182d041ea31](https://pruffme.com/webinar/?id=133869ad8d905193fa697182d041ea31)

регистрируйтесь и смотрите как у них сделано- так же нужно и нам.

Далее.

Верстаем синюю шапку, как это показано в П**ЕРВЫЙ ЭКРАН.png**, а не исходнике PSD (исходник имеет весь будущий функционал, который не входит в это тз):

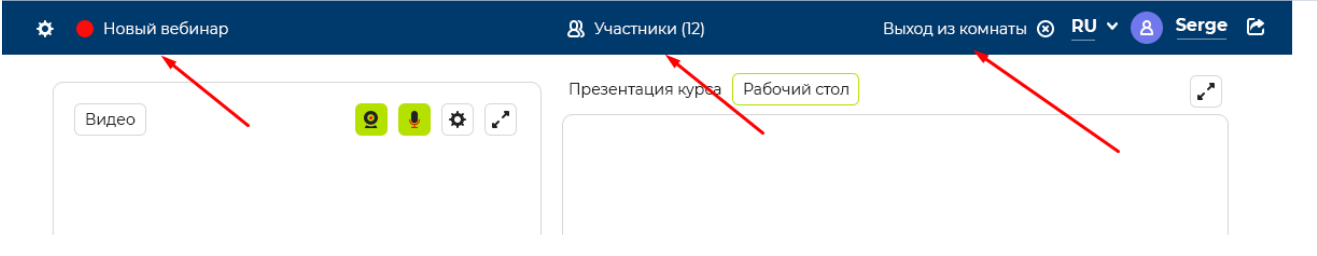

напомню о ру/еn переводах .

Обраите внимание, присутствует кнопка «смены языка RU» Необходима возможность смены языка на сайте.

Шапка **не** должна быть прибита к верху браузера, как это сделано в админке пользователей.

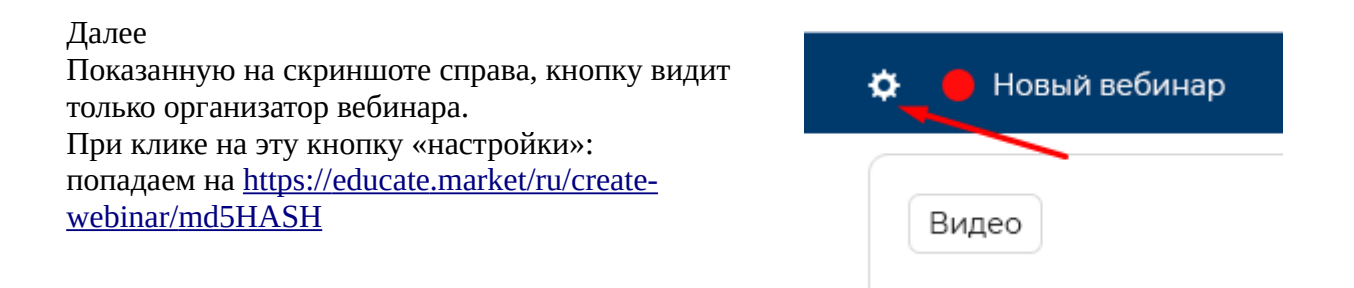

«Название вебинара» может быть 80 символов, поэтому необходимо ограничить длину в html и при уменьшении размера экрана, по ширине, просто будет уменьшаться видимая часть «названия», без перехода на новую строку. <mark>В «адаптиве» название Вебинара пропадает.</mark>

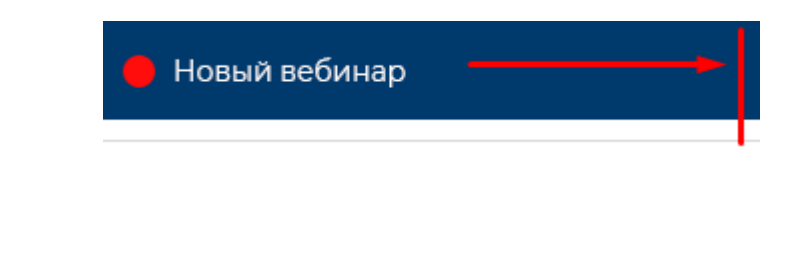

далее

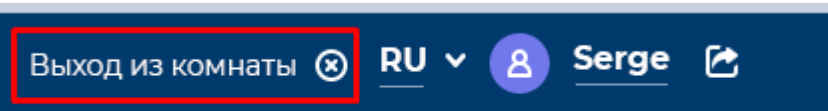

Кнопка «Выход из комнаты» , при клике на которую должны попадать на страницу лендинга вебинара, например<https://educate.market/ru/webinar/10e6f2db4ee2ba104eabf53f52fdfce6>

далее

обратите внимание, что верстка блоков должна быть на весь экран пользователя. Не должно быть пустот по бокам.

В PSD файле весь будущий функционал вебинарной , НЕ пугайтесь, первая ваша верстка, в рамках этого ТЗ, будет выглядеть так:

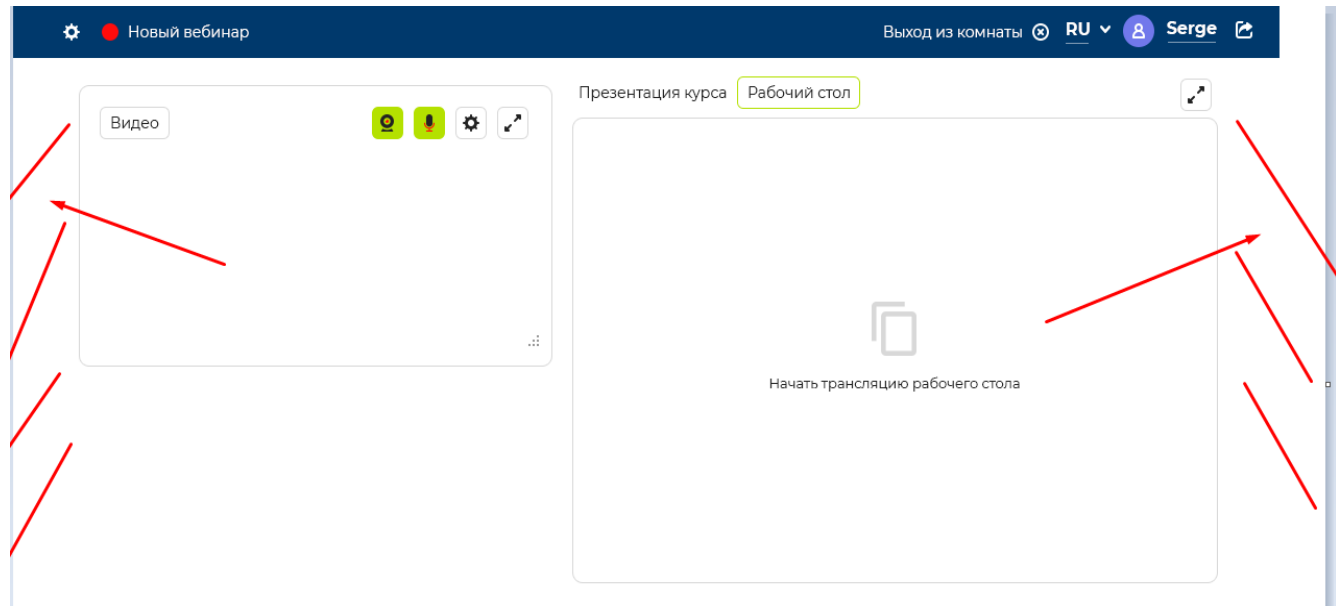

я сделал файл «ПЕРВЫЙ ЭКРАН.png» для лучшего понимания.

Блок для видео по дефолту выглядит так:

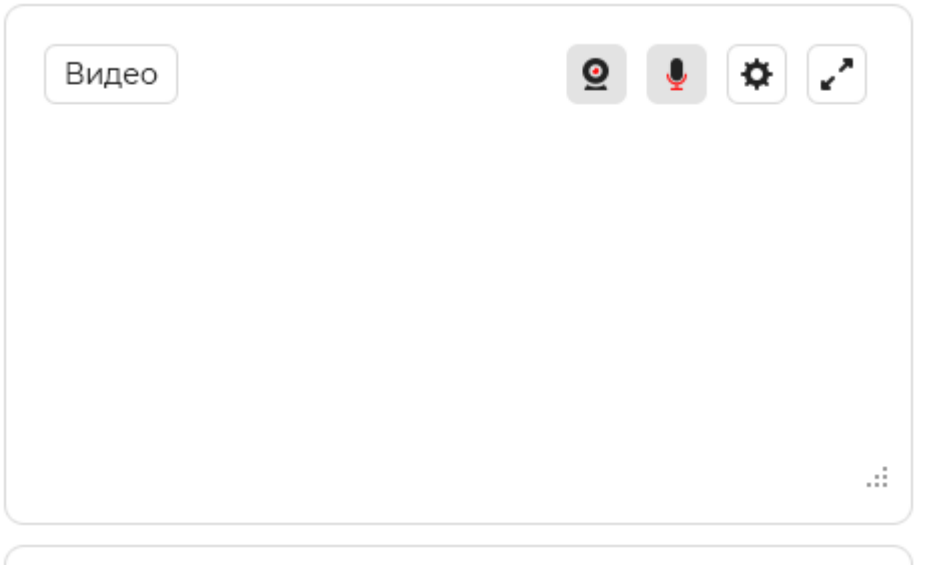

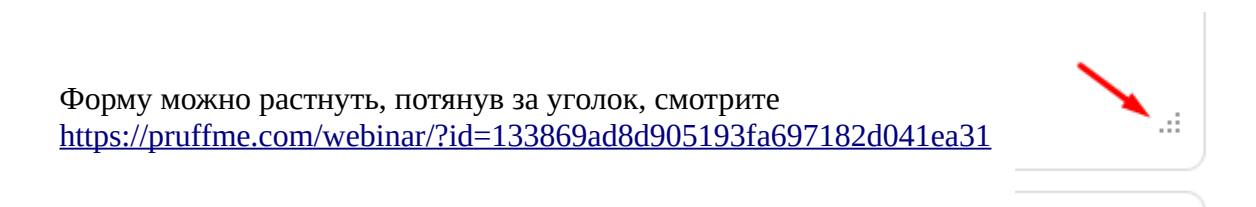

или расширить на весь экран:

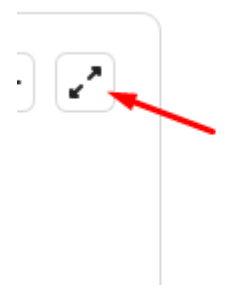

Итак, если пользователь, что создал комнату, заходит на эту страницу- то как на pruffme , ничего не происходит автоматически.

Надо ручками запустить видео или аудио поток, нажав на серые кнопки. Как на пруффми, можно нажать либо камеру- тогда трансляция видео+звук , либо микрофон- транслируется только звук. Если ранее была включена какая-то кнопка, то при клике на не активную, предыдущая ДЕАКТИВИРУЕТСЯ.

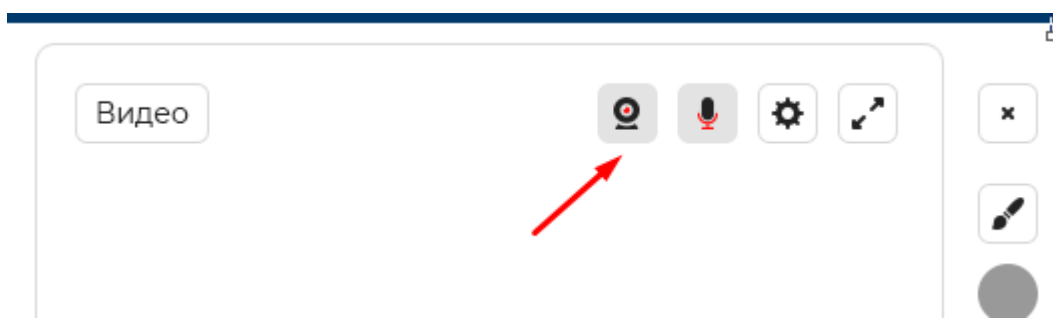

Далее, если активная одна из кнопок, то кнопка станет зеленой и появится красный кругляк, как на пруффми, символизирующий что идет трансляция

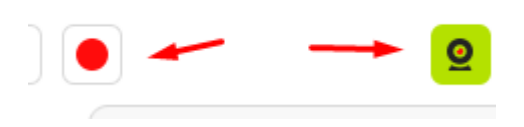

Другие пользователи , которые не являются докладчиками - просто наблюдают за тем что транслирует создатель или докладчики. Только создатель может сделать любого пользователю докладчиком. Это функционал во вкладке участники, ниже.

далее

включив «видео» или «микрофон» ставим подложку, как показано на макете напомню что картинки, иконки у нас SVG.

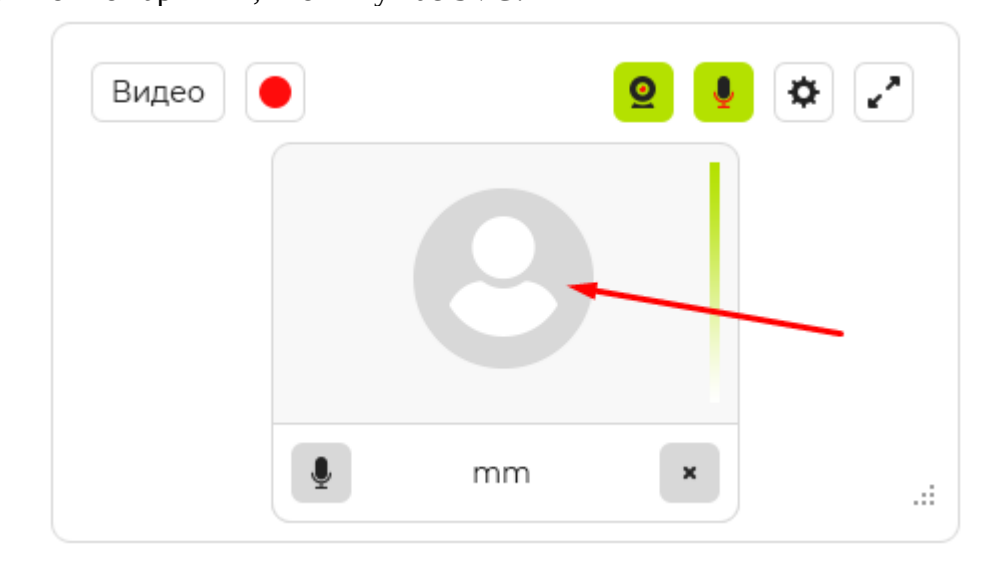

Справа расположена звуковая шкала, по аналогии с [https://pruffme.com/](https://pruffme.com/webinar/?id=133869ad8d905193fa697182d041ea31) она работает и для видео и для аудио.

Или реализуйте как на JITSI- звук там показан появлением фона вокруг АВАТАРКИ.

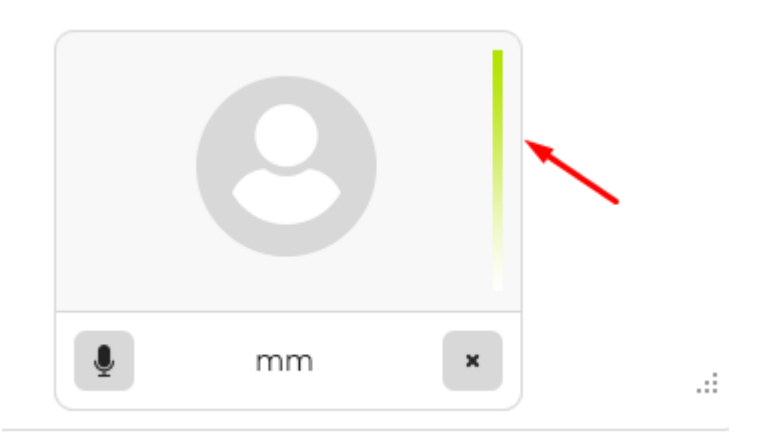

Можно выключить микрофон, кнопка отрисована, смотрите:

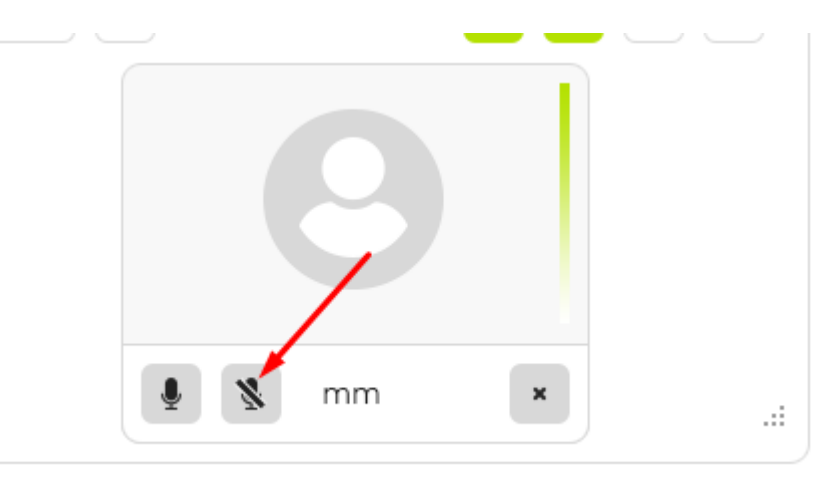

можно отключить передачу потока , нажав сюда:

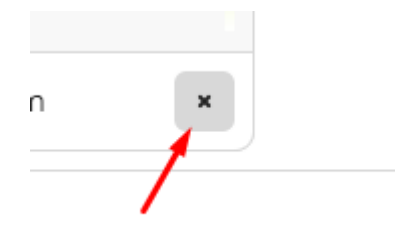

Имя «Преподавателя»(есть связь вебинары- таблица преподавателей), а не владельца аккаунта выводится тут:

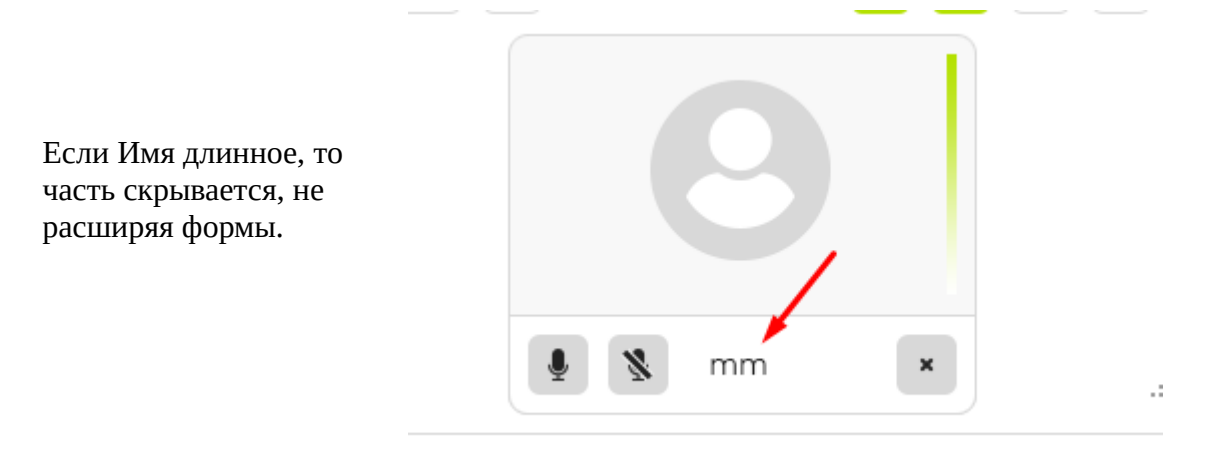

Далее, по размерам вещания, дизайнер ошибся, лучше сделать шире, как на сайте аналоге -

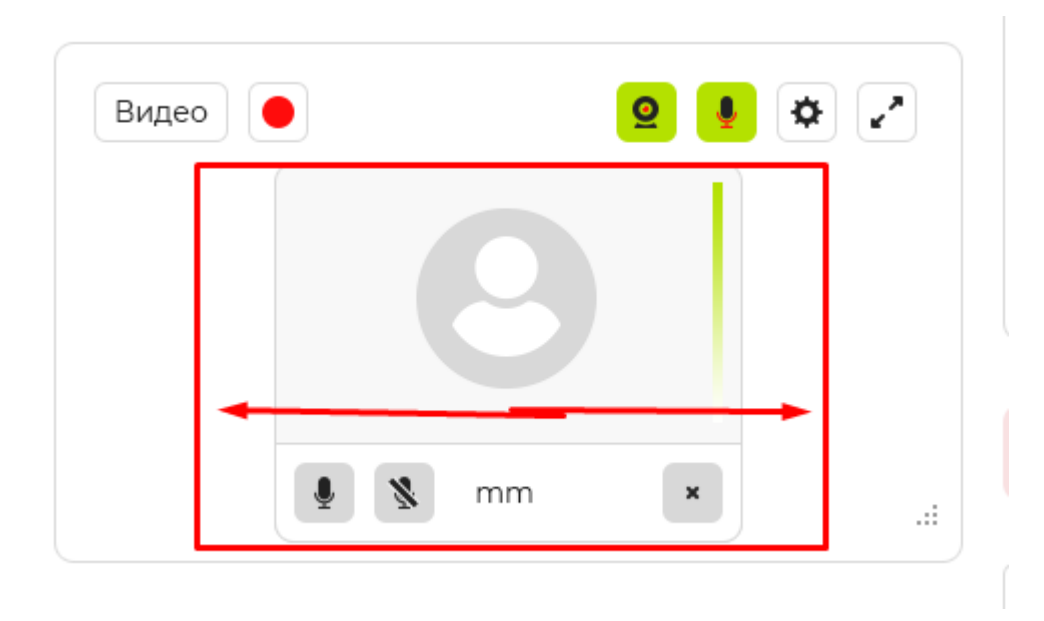

но обратите внимание при верстке, что выступать возможность будет 4м людей макс. 4 квадрата будет.

Если возникают ошибки , пишет , как в Pruffme сверху сайта под шапкой вылезать ошибки в розовой форме (ру- ен вариант)

Не удалось определить камеру или микрофон. Проверьте их подключение

# 2. Вкладка Настройки, участники: докладчики, заблокированные, поиск

кнопка настройки:

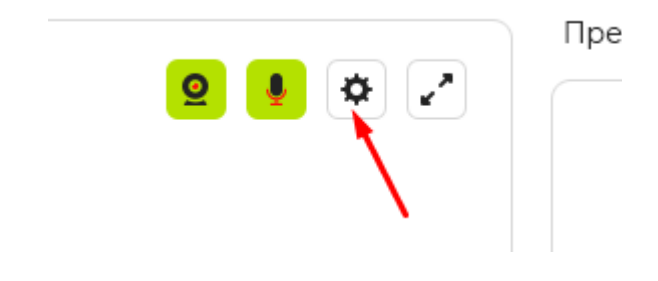

ВНИМАНИЕ! Этот блок можно реализовать так как это сделано в самом движке, что вы берете. У меня же скопировано с pruffme:

можно сделать также, но кроме Выбора Flash:

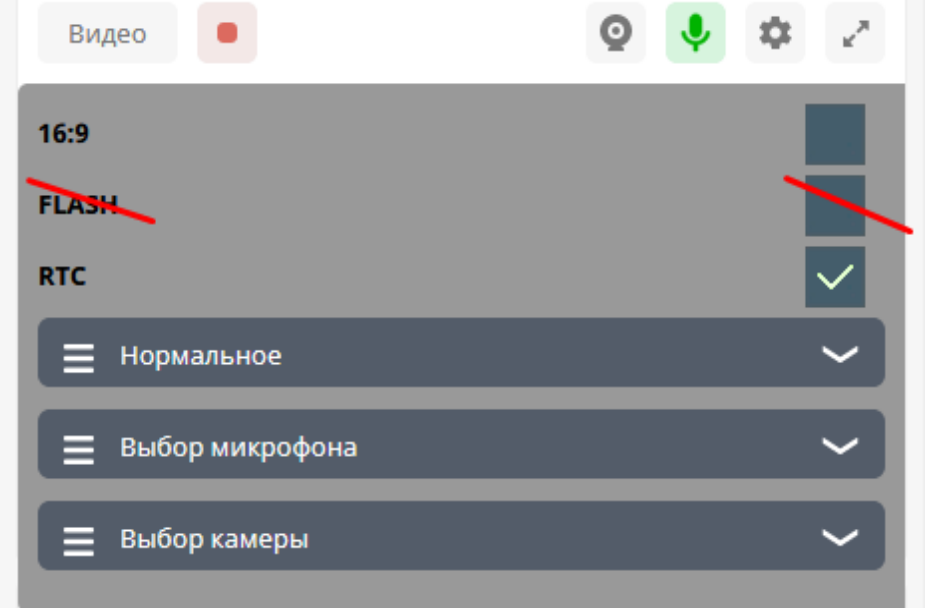

# Есть выбор качества вещания

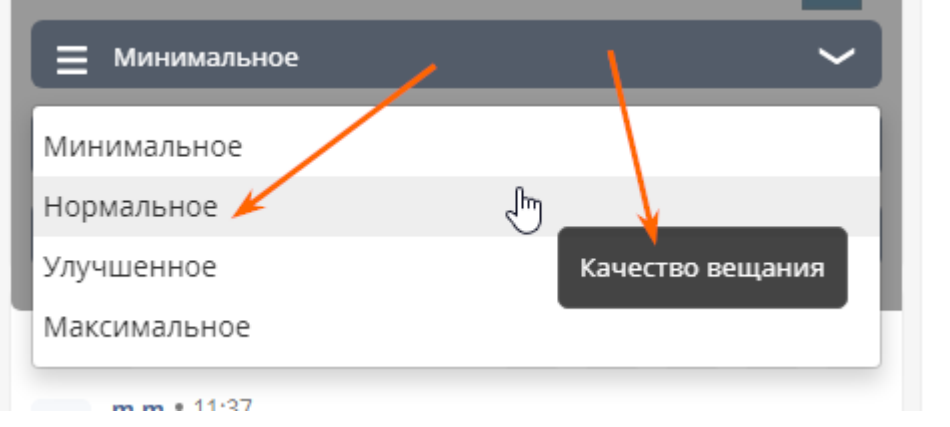

с правой стороны макета вы найдете дизайн зеленого ТУЛТИПА, чтобы написать в него "Качество вещания» (ру-ен)

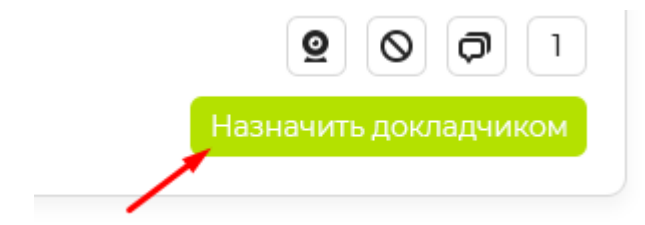

#### далее

# Необходимо реализовать функционал блока «Участники»

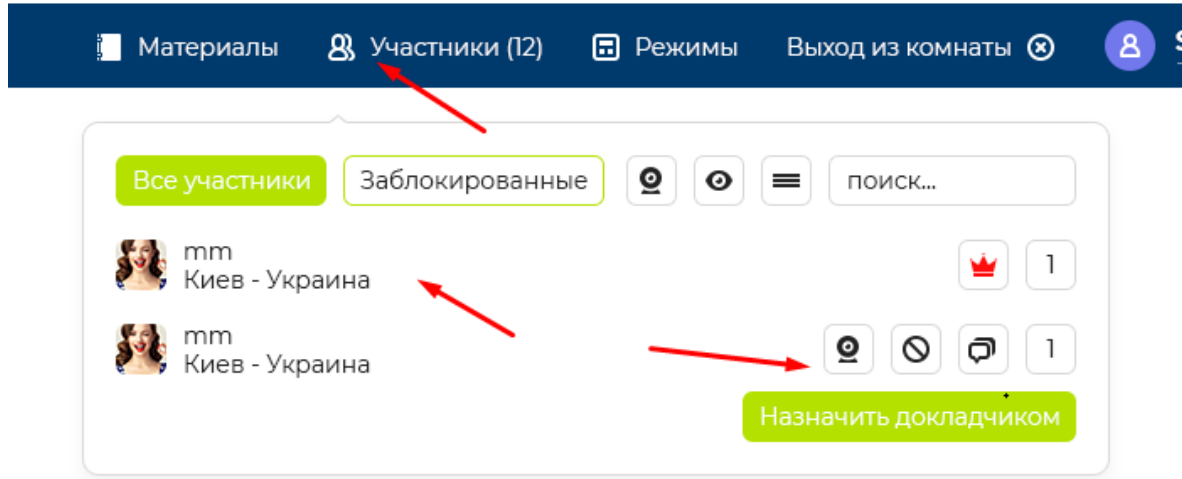

### на <https://pruffme.com/> все аналогично.

необходимо сделать автоматически обновляемый вывод пользователей онлайн ( **без** «AJAX» запросов) 20 штук с подзагрузкой на лету если скролят вниз и скролбаром (скролбар нужно взять тот что у нас сверстан на странице покупок и доработать если проблемы).

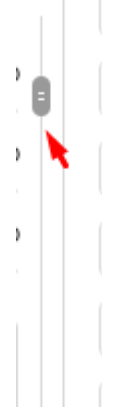

Кстати, на сервер для чата хотим установить cppcomet. Если вам это пригодится для того чтобы выводить автоматически список пользователей онлайн без AJAX- свяжу с другими программистом, он установит. Пока чат не реализован- в процессе. В любом случае напишите в телеграм как это планируете сделать.

Итак , детально:

«первыми» в списке пользователей должны быть Создатель и докладчики , затем остальные пользователи.

Создатель же вебинара должен иметь название «преподавателя» (таблица преподов связана с вебинарами)

У создателя вебинара будет такая корона которую видят все:

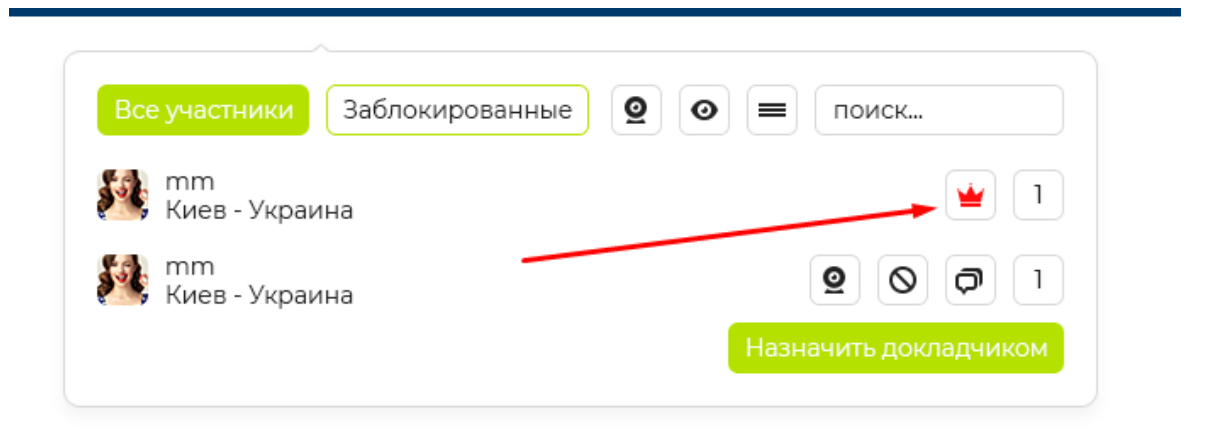

при наводке мышкой на корону- в тултипе текст- «Все полномочия» ру-ен

длина имени пользователей и городов-стран , ограничена на уровне html

под именем выводим Город- Страну по geoip . Если geoip не выводит город- только страну (руен переводы)

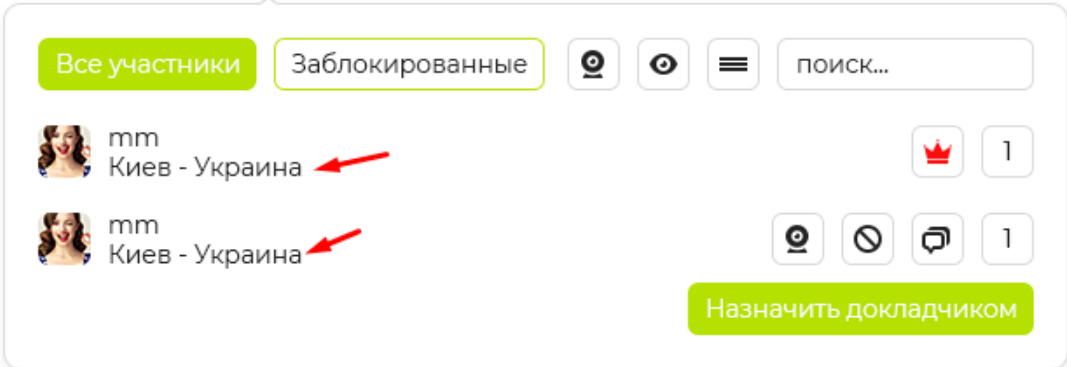

все что зачеркнуто на скриншоте не делаем:

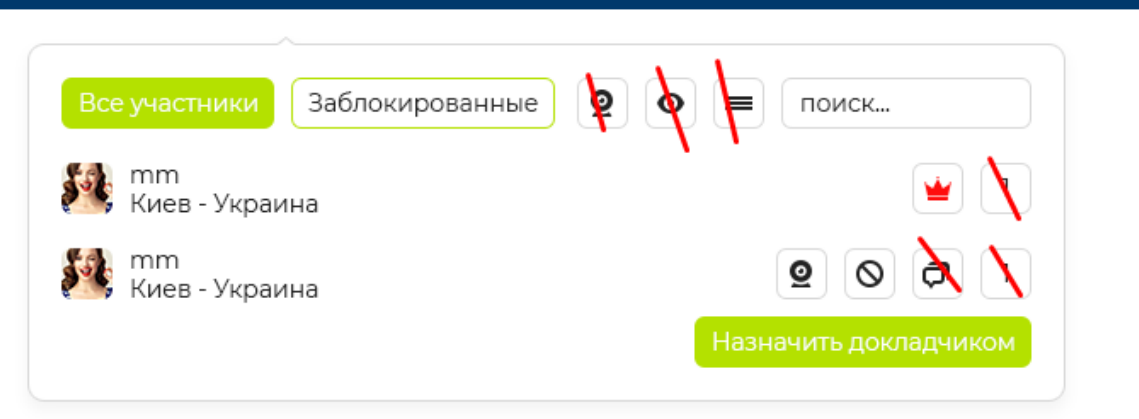

чтобы заблокировать участника достаточно нажать на кнопку (без перезагрузки страницы)

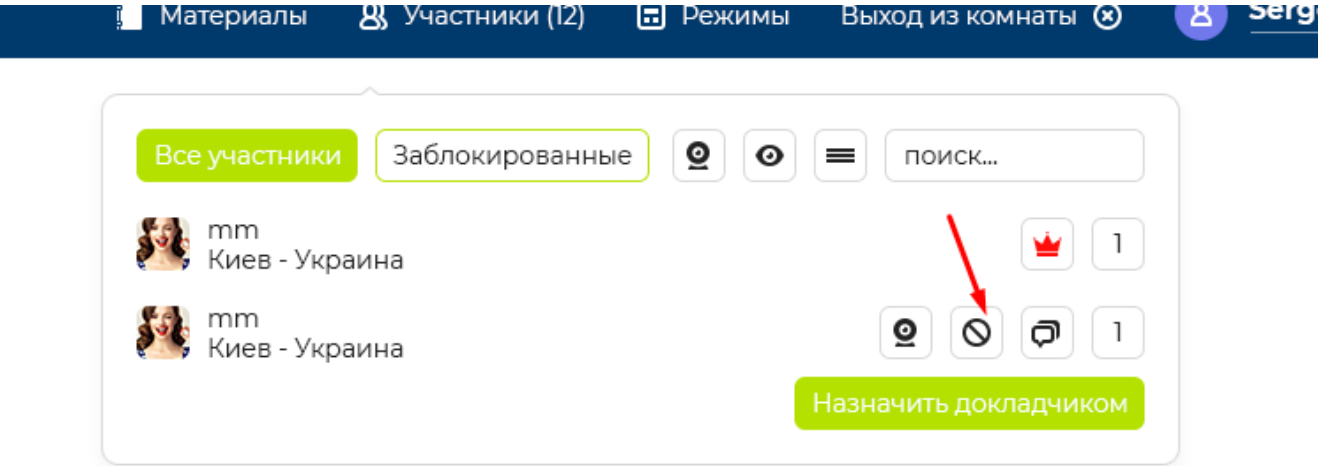

<mark>после</mark> блокировки пользователь исчезает из списка ВСЕ УЧАСТНИКИ. Его можно найти будет во вкладке «Заблокированные»:

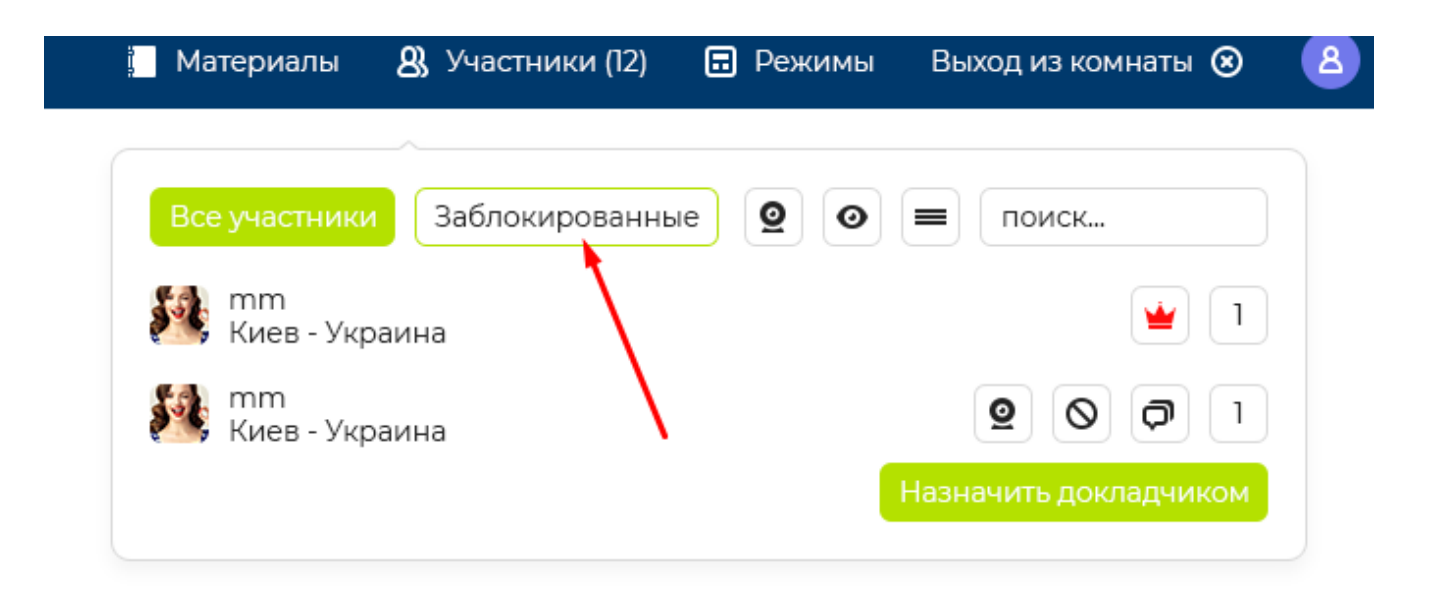

Сам заблокированный пользователь должен увидеть экран — Вы заблокированы (ру-ен)

Кстати

при наводке на все кнопки, как на pruffme, должен быть тултип с соответствующими подсказками, он у нас зеленого цвета (на скриншоте)

Во вкладке Заблокированные у участника будет только одна кнопка- Разблокировать

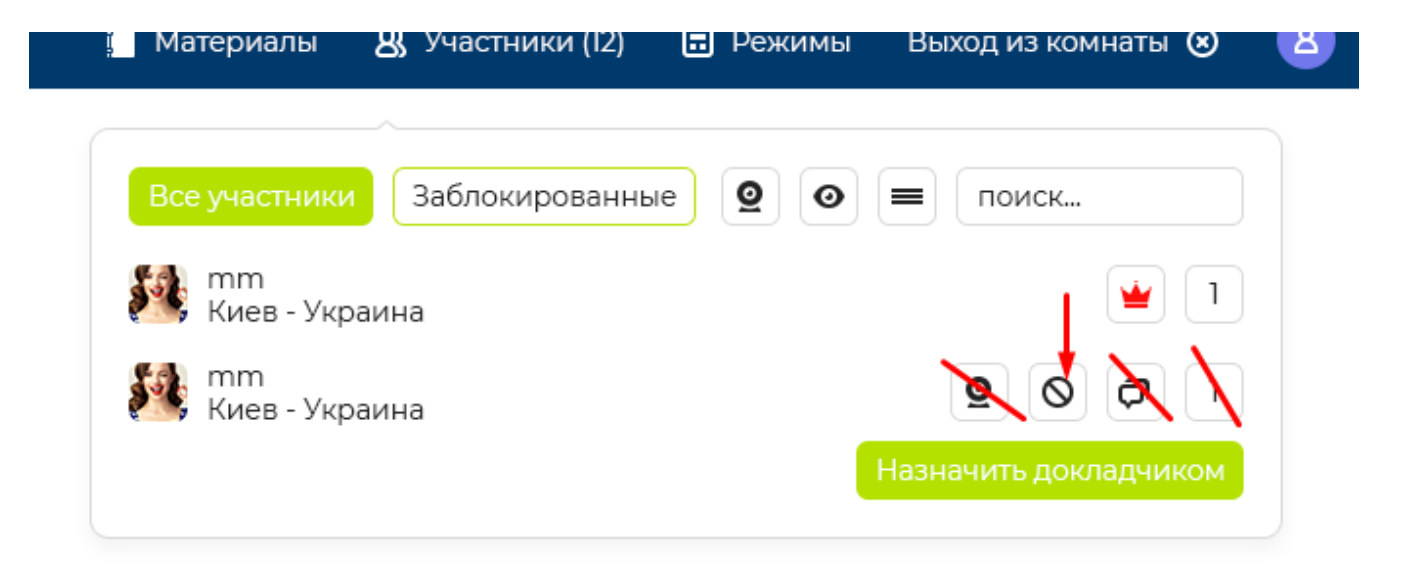

кнопка разблокировать будет такойже как заблокировать. Но тултип будет с текстом-Разблокировать ру-ен

далее

поиск:

при клике в форму поиска текст «поиск..» пропадает. ру-ен

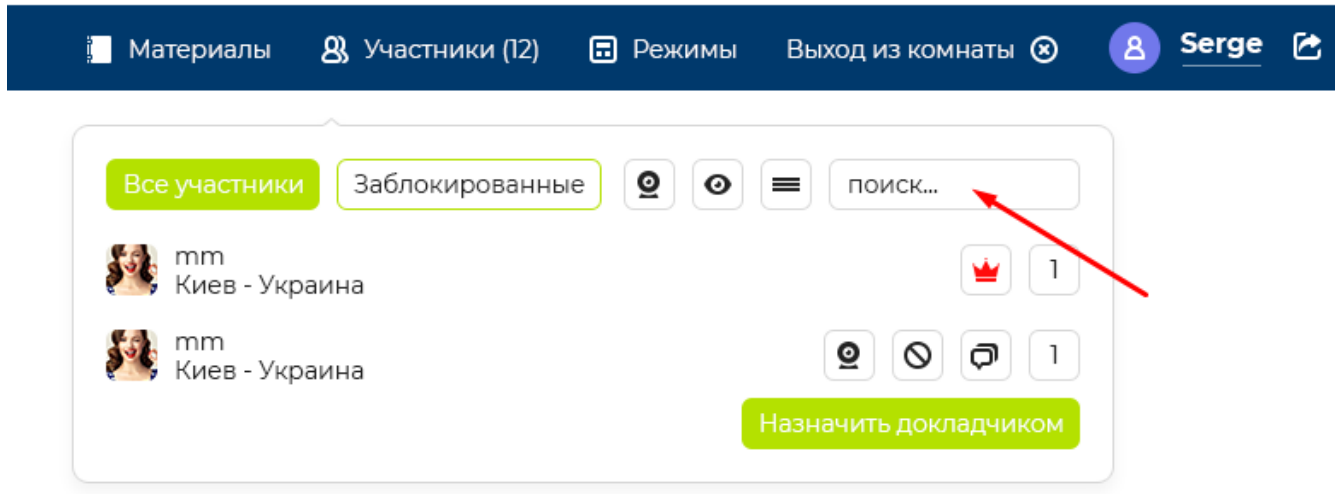

важно сделать так- чтобы поиск по именам пользователей работал для вкладки «Все участники» и «Заблокированные»

далее

во вкладке «Все участники» можно будет сделать докладчиком любого пользователя -

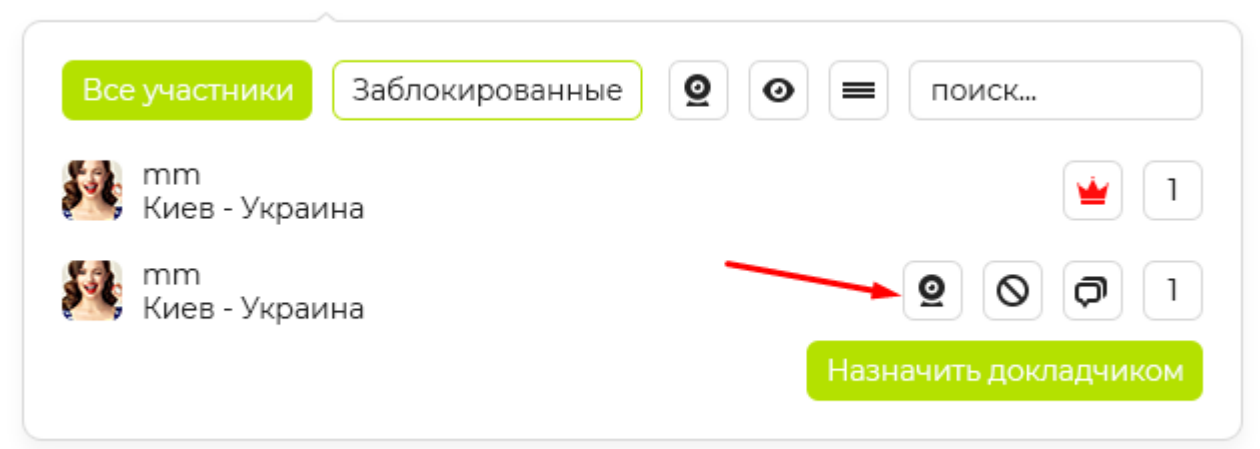

Если сделано 4 докладчика и пытаются сделать 5ого- появится ошибка в розовой форме для ошибок «Вы уже добавили максимум 4 участника»

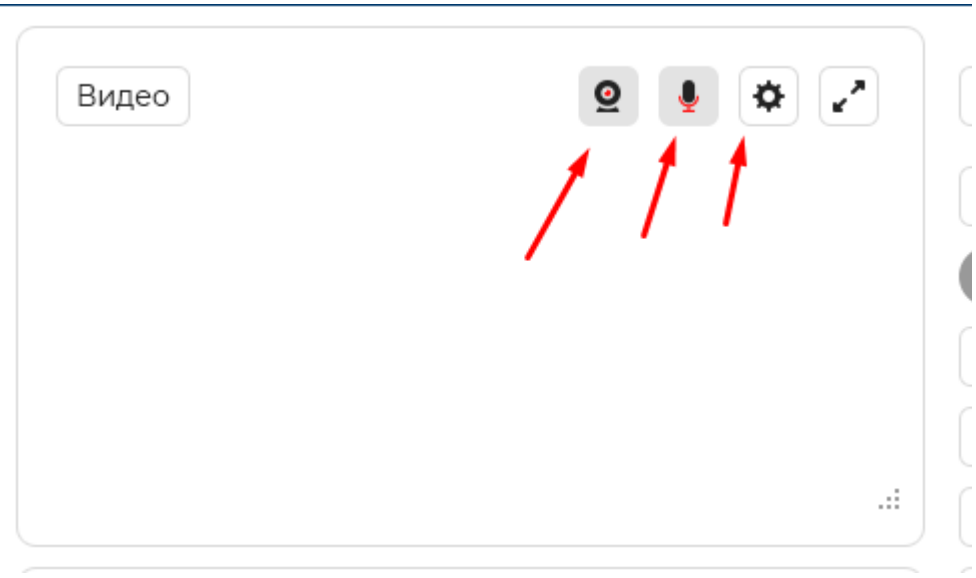

Как только докладчиком сделан пользователя у него появляются автоматически такие кнопки:

как и писал AJAX нельзя использовать на стороне пользователя при определении докладчик ли он или нет.

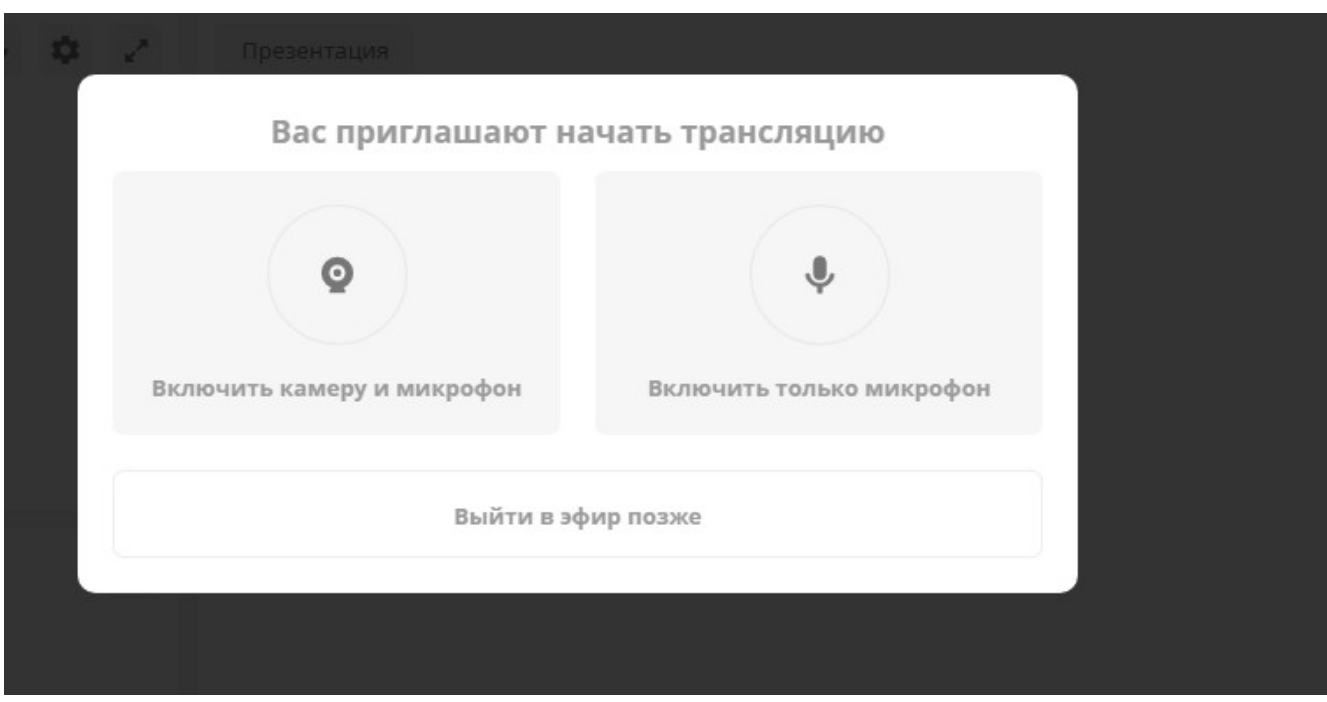

Также докладчик видит модальнео окно аналогичное pruffme

с соответствующим функционалом.

3. Раздача рабочего стола

как показано на макете , есть 2 кнопки и активной должна быть Рабочий стол:

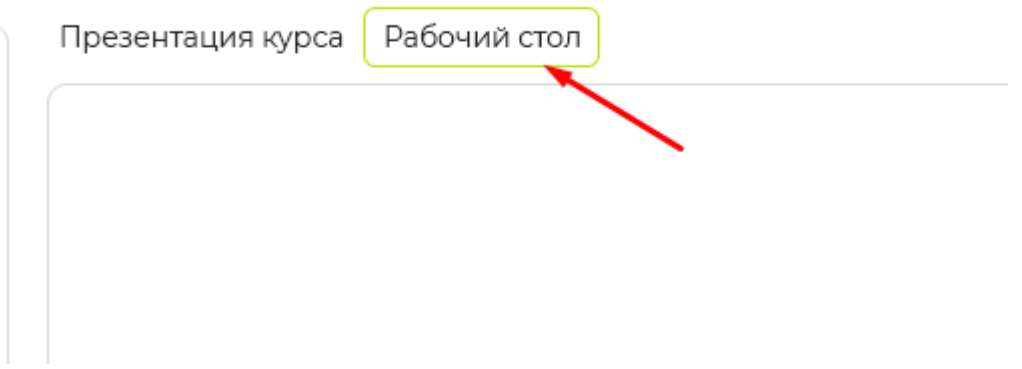

но при желании можно кликнуть на Презентацию курса и нижняя форма для рабочего стола банально пропадет.

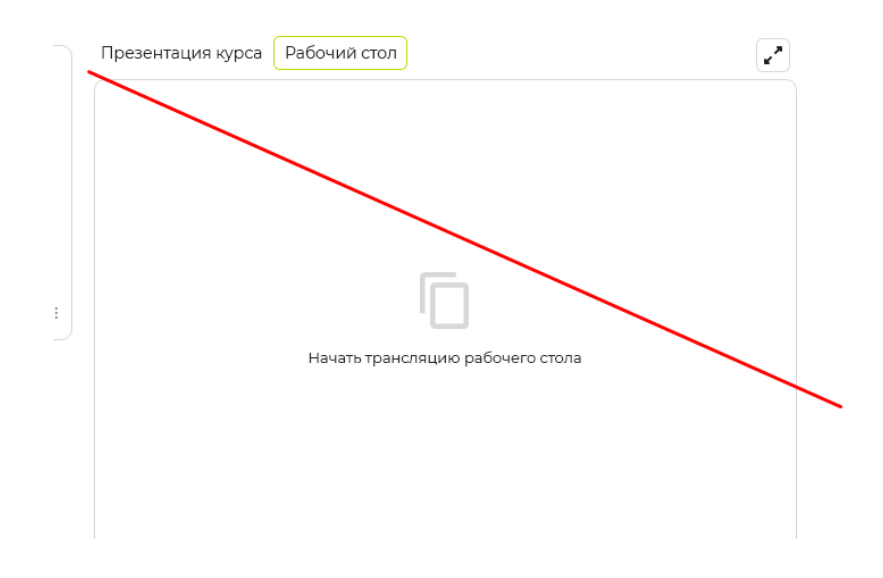

Далее

На вкладки Рабочий стол - напишите надпись: «Начать трансляцию рабочего стола» Это черным цветом и активная ссылка.

А ниже- серым цветом: для декстопа, НЕ мобильных устройств: (рекомендуем Chrome)

не забывайте про переводы.

В момент нажатия, как на pruffme.com, нужен прелоадер, только возьмите наш вариант, ранее на сайте был реализован.

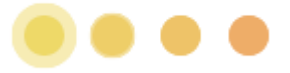

Например тут, при загрузке картинки: https://educate.market/ru/webinar-create далее

Всю форму 1 в 1 как в pruffme можно растянуть по клику на кнопку -

∽

Итак, по функционалу-

Создатель вебинара только может транслировать рабочий стол и все.

Если стол не получилось транслировать по иным причинам, ошибка :

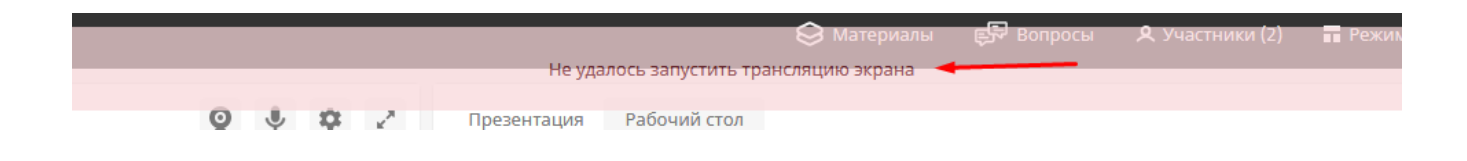

после того как расшарили рабочий стол , нам необходимо дать возможность закрыть передачу данных. Ставим кнопку ЗАКРЫТЬ . А кнопка «Красная точка»- это что трансляция идет в данный момент.

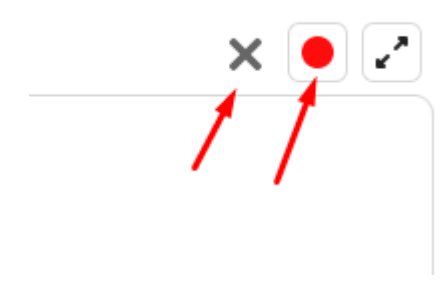

Логика работы красной кнопки, как в pruffme.com